# User Guide

© Copyright 2012 Hewlett-Packard Development Company, L.P.

SD Logo is a trademark of its proprietor.

The information contained herein is subject to change without notice. The only warranties for HP products and services are set forth in the express warranty statements accompanying such products and services. Nothing herein should be construed as constituting an additional warranty. HP shall not be liable for technical or editorial errors or omissions contained herein.

First Edition: December 2012

Document Part Number: 709593-001

#### **Product notice**

This guide describes features that are common to most models. Some features may not be available on your computer.

#### Software terms

By installing, copying, downloading, or otherwise using any software product preinstalled on this computer, you agree to be bound by the terms of the HP End User License Agreement (EULA). If you do not accept these license terms, your sole remedy is to return the entire unused product (hardware and software) within 14 days for a refund subject to the refund policy of your place of purchase.

For any further information or to request a full refund of the computer, please contact your local point of sale (the seller).

#### Safety warning notice

MARNING! To reduce the possibility of heat-related injuries or of overheating the computer, do not place the computer directly on your lap or obstruct the computer air vents. Use the computer only on a hard, flat surface. Do not allow another hard surface, such as an adjoining optional printer, or a soft surface, such as pillows or rugs or clothing, to block airflow. Also, do not allow the AC adapter to come into contact with the skin or a soft surface, such as pillows or rugs or clothing, during operation. The computer and the AC adapter comply with the user-accessible surface temperature limits defined by the International Standard for Safety of Information Technology Equipment (IEC 60950).

# **Table of contents**

| 1   | Getting to know your computer | 1   |
|-----|-------------------------------|-----|
|     | Right side                    | 1   |
|     | Left side                     | 2   |
|     | Display                       | 3   |
|     | TouchPad                      | 4   |
|     | Lights, buttons, and speakers | 4   |
|     | Bottom                        | 5   |
|     | Labels                        | 6   |
|     |                               |     |
| 2   | Using TouchPad gestures       | 7   |
|     | Scrolling                     | 7   |
|     | Tapping                       | 8   |
|     |                               |     |
| 3   | Using the action keys         | g   |
|     |                               |     |
| 4   | Charging the battery          | 10  |
|     |                               |     |
| 5   | More HP resources             | 12  |
|     |                               |     |
| 6   | Electrostatic Discharge       | 12  |
| U   | Liout Ostatio Discridinge     |     |
| Les | ndov                          | 4.4 |
|     |                               |     |

# 1 Getting to know your computer

### Right side

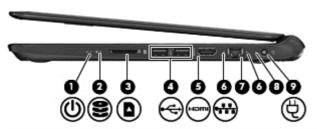

| Com | ponent |                             | Description                                                                                                    |
|-----|--------|-----------------------------|----------------------------------------------------------------------------------------------------|
| (1) | ۲ls    | Power light                 | White: The computer is on.                                                                                                    |
|     | O      |                             | <ul> <li>Blinking white: The computer is in the Sleep state,<br/>which is an energy-saving mode. The computer shuts<br/>off power to the display and other unneeded<br/>components.</li> </ul> |
|     |        |                             | Off: The computer is off.                                                                                                    |
| (2) | 8      | Drive light                 | Blinking white: The drive is being accessed.                                                                                                    |
| (3) | -      | Digital Media Slot          | Supports the following digital card formats:                                                                                                    |
|     |        |                             | Secure Digital (SD) Memory Card                                                                                                    |
|     |        |                             | Secure Digital High Capacity (SDHC) Memory Card                                                                                                    |
|     |        |                             | <ul> <li>Secure Digital Extended Capacity (SDxC) Memory<br/>Card</li> </ul>                                                                                                    |
|     |        |                             | MultiMediaCard (MMC)                                                                                                    |
| (4) | •      | USB 2.0 ports (2)           | Connect optional USB 2.0 devices and provide enhanced USB power performance.                                                                                                    |
| (5) | наті   | HDMI port                   | Connects an optional video or audio device, such as a high-definition television, or any compatible digital or audio device.                                                                   |
| (6) |        | RJ-45 (network) jack lights | White: Computer is connected to a network.                                                                                                    |
|     | •      |                             | Blinking amber: Data is being transferred.                                                                                                    |
|     |        |                             | <b>NOTE:</b> When both lights are off the computer is not connected to a network.                                                                                                    |
| (7) |        | RJ-45 (network) jack        | Connects a network cable.                                                                                                    |

| Component |   |                  | Description                                                                             |  |
|-----------|---|------------------|-----------------------------------------------------------------------------------------|--|
| (8)       |   | AC adapter light | <ul> <li>White: The AC adapter is connected and the battery is<br/>charged.</li> </ul>  |  |
|           |   |                  | <ul> <li>Blinking white: The battery has reached a low battery<br/>level.</li> </ul>    |  |
|           |   |                  | <ul> <li>Amber: The AC adapter is connected and the battery<br/>is charging.</li> </ul> |  |
|           |   |                  | Off: The computer is using DC power.                                                    |  |
| (9)       | Ą | Power connector  | Connects an AC adapter.                                                                 |  |

### Left side

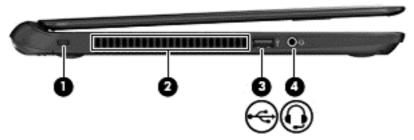

| Component |          |                                                       | Description                                                                                                    |  |
|-----------|----------|-------------------------------------------------------|----------------------------------------------------------------------------------------------------|--|
| (1)       |          | Security cable slot                                   | Attaches an optional security cable to the computer.                                                                                                    |  |
|           |          |                                                       | <b>NOTE:</b> The security cable is designed to act as a deterrent, but it may not prevent the computer from being mishandled or stolen.                                                                                           |  |
| (2)       |          | Vent                                                  | Enables airflow to cool internal components.                                                                                                    |  |
|           |          |                                                       | <b>NOTE:</b> The computer fan starts up automatically to cool internal components and prevent overheating. It is normal for the internal fan to cycle on and off during routine operation.                                        |  |
| (3)       | <b>~</b> | USB 2.0 port                                          | Connects an optional USB 2.0 device.                                                                                                    |  |
| (4)       | O        | Audio-out (headphone) jack/Audio-in (microphone) jack | Produces sound when connected to optional powered stereo speakers, headphones, earbuds, a headset, or television audio. Also connects an optional headset microphone. The jack does not support optional microphone-only devices. |  |
|           |          |                                                       | <b>WARNING!</b> To reduce the risk of personal injury, adjust the volume before using headphones, earbuds, or a headset. For additional safety information, see the Regulatory, Safety and Environmental Notices.                 |  |
|           |          |                                                       | <b>NOTE:</b> When a device is connected to the jack, the computer speakers are disabled.                                                                                                    |  |
|           |          |                                                       | <b>NOTE:</b> Be sure that the device cable has a 4-conductor connector that supports both audio-out (headphone) and audio-in (microphone).                                                                                        |  |

#### **Display**

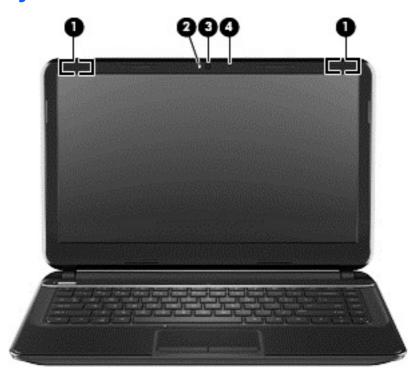

| Component |                         | Description                                                                                                    |
|-----------|-------------------------|----------------------------------------------------------------------------------------------------|
| (1)       | WLAN antennas (2)*      | Send and receive wireless signals to communicate with wireless local area networks (WLANs).                          |
| (2)       | Webcam light            | On: The webcam is in use.                                                                                            |
| (3)       | HP TrueVision HD Webcam | Records video, captures still photographs, and allows you to video conference and chat online using streaming video. |
| (4)       | Internal microphone     | Records sound.                                                                                                    |
|           |                         |                                                                                                    |

<sup>\*</sup>The antennas are not visible from the outside of the computer. For optimal transmission, keep the areas immediately around the antennas free from obstructions. For wireless regulatory notices, see the section of the *Regulatory, Safety and Environmental Notices* that applies to your country or region.

#### **TouchPad**

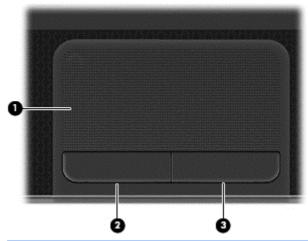

| Component |                       | Description                                                               |
|-----------|-----------------------|---------------------------------------------------------------------------|
| (1)       | TouchPad zone         | Moves the on-screen pointer and selects or activates items on the screen. |
| (2)       | Left TouchPad button  | Functions like the left button on an external mouse.                      |
| (3)       | Right TouchPad button | Functions like the right button on an external mouse.                     |

### Lights, buttons, and speakers

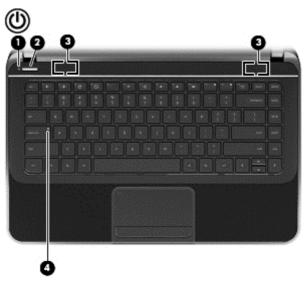

| Component |                      | Description                                                                                                    |  |
|-----------|----------------------|----------------------------------------------------------------------------------------------------|--|
| (1)       | <b>ம</b> Power light | <ul> <li>White: The computer is on.</li> <li>Blinking white: The computer is in the Sleep state, which is an energy-saving mode. The computer shuts off power to the display and other unneeded</li> </ul> |  |
|           |                      | components.  Off: The computer is off.                                                                                                    |  |

| Compone | ent             | Description                                                                                                    |
|---------|-----------------|----------------------------------------------------------------------------------------------------|
| (2)     | Power button    | <ul> <li>When the computer is off, press the button to turn on<br/>the computer.</li> </ul>                                                                                                    |
|         |                 | <ul> <li>When the computer is in the Sleep state, press the<br/>button briefly to exit Sleep.</li> </ul>                                                                                                    |
|         |                 | <ul> <li>When the computer is on and you want to lock the<br/>screen, briefly press the power button until you see the<br/>sign-in screen appear. Pressing the power button<br/>during screen lock mode will turn off the computer.</li> </ul> |
|         |                 | <ul> <li>When computer is on and you want to turn off the<br/>computer, press and hold the power button until it turns<br/>off.</li> </ul>                                                                                                    |
| (3)     | Speakers (2)    | Produce sound.                                                                                                    |
| (4)     | Caps lock light | White: Caps lock is on, which switches the keys to all capital letters.                                                                                                    |

### **Bottom**

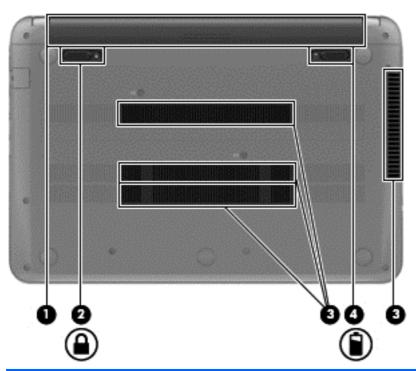

| Component |  |              | Description          |
|-----------|--|--------------|----------------------|
| (1)       |  | Battery bay  | Holds the battery.   |
| (2)       |  | Battery lock | Unlocks the battery. |

| Component |  |                       | Description                                                                                                    |
|-----------|--|-----------------------|----------------------------------------------------------------------------------------------------|
| (3)       |  | Vents (4)             | Enable airflow to cool internal components.                                                                                                    |
|           |  |                       | <b>NOTE:</b> The computer fan starts up automatically to cool internal components and prevent overheating. It is normal for the internal fan to cycle on and off during routine operation. |
| (4)       |  | Battery release latch | Releases the battery from the battery bay.                                                                                                    |

#### Labels

The labels affixed to the computer provide information you may need when you troubleshoot system problems or travel internationally with the computer. The labels are in easily accessible locations.

Service label—Provides important information, including the following:

NOTE: Your label may look slightly different from the illustration in this section.

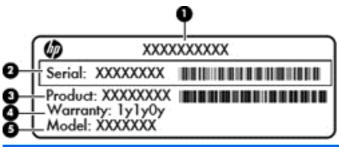

| Com | Component                              |  |  |  |
|-----|----------------------------------------|--|--|--|
| (1) | Product name                           |  |  |  |
| (2) | Serial number                          |  |  |  |
| (3) | Product number                         |  |  |  |
| (4) | Warranty period                        |  |  |  |
| (5) | Model description (select models only) |  |  |  |

Have this information available when you contact support. The service label is located on the bottom of your computer.

- Regulatory label—Provides regulatory information about the computer. The regulatory label is located on the bottom of your computer.
- Wireless certification label or labels—Provide information about wireless devices and the
  approval markings of some of the countries or regions in which the devices have been approved
  for use. Your computer model includes one or more wireless devices; one or more certification
  labels are included with your computer. You may need this information when traveling
  internationally. Wireless certification labels are located on the bottom of your computer.

### 2 Using TouchPad gestures

A TouchPad allows you to control the pointer on the screen using your fingers.

TIP: Use the left and right buttons on the TouchPad as you would use the corresponding buttons on an external mouse.

#### **Scrolling**

Scrolling is useful for moving up, down, or sideways on a page or image.

 Place two fingers slightly apart on the TouchPad zone and then drag them up, down, left, or right.

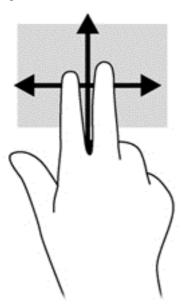

#### **Tapping**

To make an on-screen selection use the tap function on the TouchPad.

 Point to an item on the screen, and then tap one finger on the TouchPad zone to make a selection. Double-tap an item to open it.

You can also make text selections using the tap and drag function.

• Use one finger to tap quickly, and then in the same place immediately tap and hold again for 1/2 second or longer. You can then move your finger without lifting it to select the text you want.

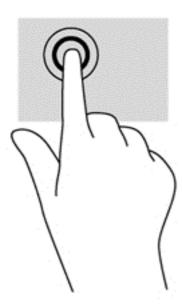

# 3 Using the action keys

| lcon               | Key    | Description                                                                       |
|--------------------|--------|-----------------------------------------------------------------------------------|
| <b>←</b>           | F1     | Go to the previous page in your browser history.                                  |
| <b>←</b>           | F2     | Go to the next page in your browser history.                                      |
| G                  | F3     | Reload your current page.                                                         |
|                    | F4     | Open your page in full-screen mode.                                               |
|                    | F5     | Switch to your next window.                                                       |
| *                  | F6     | Decreases the screen brightness incrementally as long as you hold down the key.   |
| *                  | F7     | Increases the screen brightness incrementally as long as you hold down the key.   |
| *                  | F8     | Mutes or restores speaker sound.                                                  |
| <b>■</b> I         | F9     | Decreases speaker volume incrementally as long as you hold down the key.          |
| <b>4</b> 1)        | F10    | Increases speaker volume incrementally as long as you hold down the key.          |
| ( <sub>(1)</sub> ) | F13    | Turns the wireless feature on or off.                                             |
| •                  |        | NOTE: A wireless network must be set up before a wireless connection is possible. |
| Q                  | Search | Search your apps and the web from your apps list.                                 |

#### Recovery mode key combination

Press and hold the esc +  $\mathbb{C}^{-}$  (F3) +  $\mathbb{U}^{-}$  to force the system into Recovery Mode.

### 4 Charging the battery

- **WARNING!** To reduce potential safety issues, use only the user-replaceable battery provided with the computer, a replacement battery provided by HP, or a compatible battery purchased from HP.
- <u>∧ CAUTION:</u> Removing a user-replaceable battery that is the sole power source for the computer can cause loss of information. To prevent loss of information, save your work before removing the battery.
  - Connect the AC adapter to the computer.
  - Verify the battery is charging by checking the AC adapter light. This light is located on the computer's right side, next to the power connector.

| AC adapter     | Status                                                                                                    |
|----------------|----------------------------------------------------------------------------------------------------|
| White          | The AC adapter is connected and the battery is charged.                                                      |
| Amber          | The AC adapter is connected and the battery is charging.                                                     |
| Blinking white | The AC adapter is not connected or is not working properly, and the battery has reached a low battery level. |
| Off            | The AC adapter is not connected or is not working properly, and the computer is using battery power.         |

Once the battery is charging, keep the AC adapter connected until the AC adapter light turns white.

If the battery will not charge, follow these steps:

- 1. Shut down the computer.
- Remove the battery from the computer.
  - a. Turn the computer upside down on a flat surface.
  - **b.** Slide the battery lock **(1)** to unlock the battery.
  - **c.** Slide the battery release latch **(2)** to release the battery.

**d.** Slide the battery **(3)** from the middle to remove it from the computer.

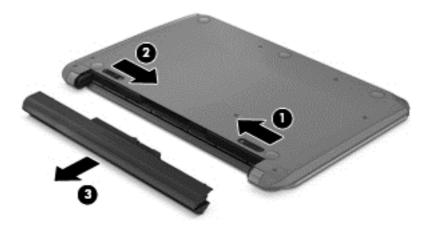

- NOTE: The battery release latch automatically returns to its original position. The battery lock will remain in the unlocked position.
- 3. Connect the AC adapter to the computer, and then plug it into an AC outlet.
- **4.** Turn on the computer, and verify that the AC adapter is working by checking the power light. This light is located at the front of the right side of the computer:

| Power light | Status                                                                                                    |
|-------------|----------------------------------------------------------------------------------------------------|
| On          | The AC adapter is working properly.                                                                                                    |
| Off         | The AC adapter is not working. Check the connection from the AC adapter to the computer and the connection from the AC adapter to the AC outlet to make sure the connections are secure.  If the connections are secure and the power light remains <i>off</i> , the AC adapter is not functioning and should be replaced. Contact customer support for information on obtaining a replacement AC power |
|             | adapter.                                                                                                    |

5. If the AC adapter is working properly, re-insert the battery.

A CAUTION: Do not slant the battery as you insert it. Slide the battery in straight.

If the battery still will not charge, contact customer support for information on obtaining a replacement battery.

### **5** More HP resources

You have already used *Setup Instructions* to turn on the computer and locate this guide. To locate product details, how-to information, and more, use this table.

| Resource                                                                                                    | Contents                                                                                                    |  |
|----------------------------------------------------------------------------------------------------|----------------------------------------------------------------------------------------------------|--|
| Setup Instructions                                                                                                    | Overview of computer setup and features.                                                                                        |  |
| Help and Support                                                                                                    | A broad range of how-to information and                                                                                         |  |
| For U.S. support, go to http://www.hp.com/go/contactHP. For worldwide support, go to http://welcome.hp.com/country/us/en/wwcontact_us.html. | troubleshooting tips.                                                                                                    |  |
| Safety & Comfort Guide                                                                                                    | Proper workstation setup.                                                                                                    |  |
| Go to http://www.hp.com/ergo.                                                                                                    | <ul> <li>Guidelines for posture and work habits that<br/>increase your comfort and decrease your risk<br/>of injury.</li> </ul> |  |
|                                                                                                    | Electrical and mechanical safety information.                                                                                   |  |
| Worldwide support web page                                                                                                    | Online chat with an HP technician.                                                                                              |  |
| To get support in your language, go to http://welcome.hp.com/                                                                               | Email support.                                                                                                    |  |
| country/us/en/wwcontact_us.html.                                                                                                    | <ul> <li>Find support telephone numbers.</li> </ul>                                                                             |  |
|                                                                                                    | Locate HP service center locations.                                                                                             |  |
| Regulatory, Safety and Environmental Notices                                                                                                | Important regulatory notices, including proper                                                                                  |  |
| This guide is provided in the box.                                                                                                    | battery disposal information.                                                                                                   |  |
| Limited Warranty                                                                                                    | Specific warranty information about this                                                                                        |  |
| This guide is provided in the box, or go to http://www.hp.com/go/orderdocuments.                                                            | computer.                                                                                                    |  |

### **6 Electrostatic Discharge**

Electrostatic discharge is the release of static electricity when two objects come into contact—for example, the shock you receive when you walk across the carpet and touch a metal door knob.

A discharge of static electricity from fingers or other electrostatic conductors may damage electronic components. To prevent damage to the computer, damage to a drive, or loss of information, observe these precautions:

- If removal or installation instructions direct you to unplug the computer, unplug it after being properly grounded and before removing a cover.
- Keep components in their electrostatic-safe containers until you are ready to install them.
- Avoid touching pins, leads, and circuitry. Handle electronic components as little as possible.
- Use nonmagnetic tools.
- Before handling components, discharge static electricity by touching an unpainted metal surface
  of the component.
- If you remove a component, place it in an electrostatic-safe container.

If you need more information about static electricity or assistance with component removal or installation, contact support.

# Index

| A                                 | F4 key 9                                | P                                  |
|-----------------------------------|-----------------------------------------|------------------------------------|
| AC adapter 2                      | F5 key 9                                | ports                              |
| AC adapter light 10               | F6 key 9                                | HDMI 1                             |
| action keys                       | F7 key 9                                | USB 2.0 1, 2                       |
| decrease screen brightness 9      | F8 key 9                                | power connector, identifying 2     |
| functions 9                       | F9 key 9                                | power light 11                     |
| increase screen brightness 9      | •                                       | power lights, identifying 1, 4     |
| switch screen image 9             | H                                       | product name and number,           |
| using 9                           | HDMI port, identifying 1                | computer 6                         |
| volume down 9                     |                                         | •                                  |
| volume up 9                       | 1                                       | R                                  |
| audio-in (microphone) jack 2      | integrated webcam light,                | recovery mode key combination      |
| audio-out (headphone) jack 2      | identifying 3                           | 9                                  |
| ` ' '                             | internal microphone, identifying 3      | regulatory information             |
| В                                 |                                         | regulatory label 6                 |
| battery 10                        | J                                       | wireless certification labels 6    |
| battery bay 5, 6                  | jack                                    | RJ-45 (network) jack, identifying  |
| battery lock, identifying 5       | audio-in (microphone) 2                 | 1                                  |
| battery release latch 6           | audio-out (headphone) 2                 |                                    |
| buttons                           | network 1                               | S                                  |
| left TouchPad 4                   | RJ-45 (network) 1                       | scrolling touch gesture 7          |
| right TouchPad 4                  | RJ-45 (network) lights 1                | Search 9                           |
|                                   |                                         | security cable slot, identifying 2 |
| C                                 | L                                       | serial number 6                    |
| caps lock light, identifying 5    | labels                                  | service label, computer 6          |
| components                        | regulatory 6                            | service labels                     |
| bottom 5                          | service 6                               | locating 6                         |
| display 3                         | wireless certification 6                | slots                              |
| left side 2                       | WLAN 6                                  | Digital Media 1                    |
| right side 1                      | latch, battery release 6                | security cable 2                   |
| connector, power 2                | lights                                  | speakers, identifying 5            |
|                                   | AC adapter 2                            | _                                  |
|                                   | caps lock 5                             | T                                  |
| Digital Media Slot, identifying 1 | drive 1                                 | tapping touch gesture 8            |
| drive light 1                     | power 1, 4                              | touch gestures                     |
| =                                 | webcam 3                                | scrolling 7                        |
| E alloctroptotic discharge 12     | M                                       | tapping 8                          |
| electrostatic discharge 13        | model description                       | TouchPad                           |
| F                                 | label 6                                 | buttons 4                          |
| F1 key 9                          |                                         | TouchPad gestures 7                |
| F10 key 9                         | N                                       | TouchPad zone, identifying 4       |
| F13 key 9                         | network jack, identifying 1             | traveling with the computer 6      |
| F2 key 9                          | - <b>,</b> , <del></del> , <del>-</del> | U                                  |
| F3 kev 9                          |                                         | USB 2.0 ports, identifying 1, 2    |

vents, identifying 2, 6

warranty period label 6 webcam light, identifying 3 webcam, identifying 3 wireless certification label 6 WLAN antennas, identifying 3 WLAN label 6